**UM GUIA PRÁTICO**

# **Manual do SIGRAD Para Matrícula de Novos Alunos**

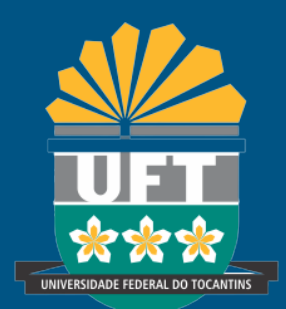

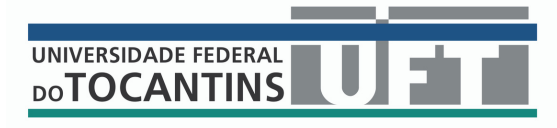

# **ELABORADO POR:**

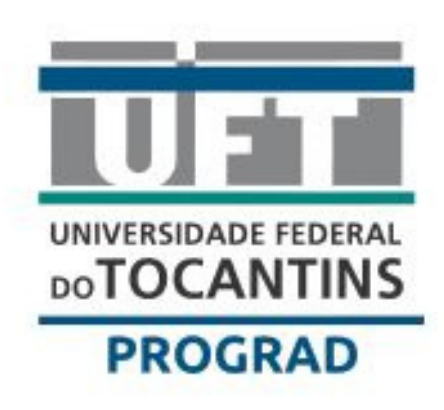

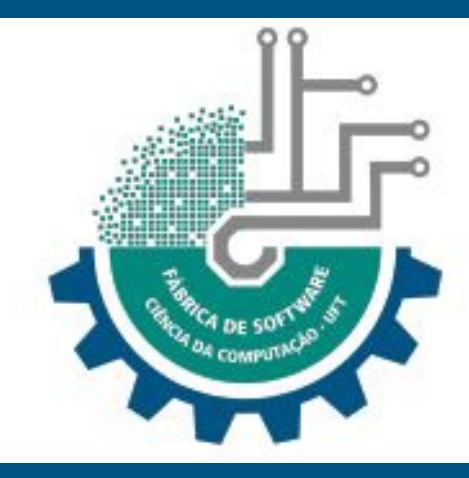

# **PROGRAD FÁBRICA DE SOFTWARE**

## **Estagiário:** Arthur Silva Souza

## **SIGRAD – Sistema de Ingresso na Graduação**

Acesse o site **<https://sistemas.uft.edu.br/sigrad/>** e clique em "**Entrar com gov.br**".

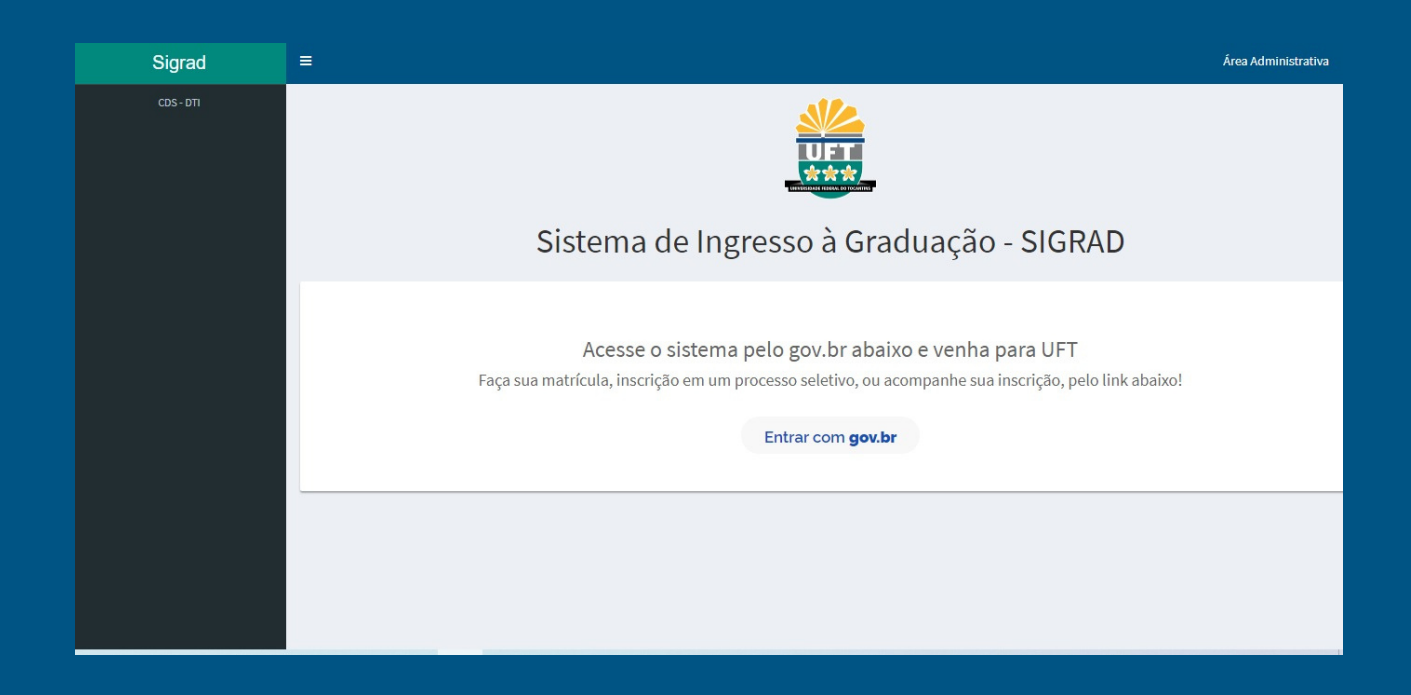

Ao ser direcionado para a página de cadastro do gov.br clique em "**Crie sua conta gov.br**".

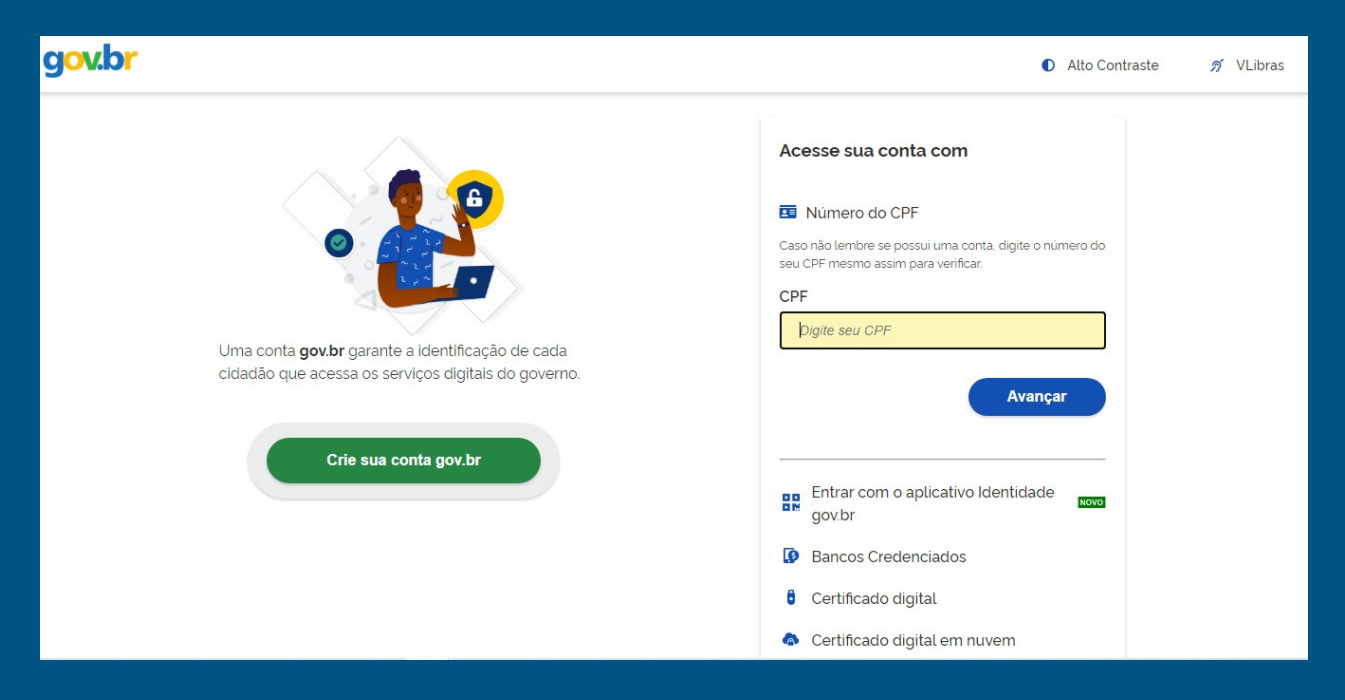

#### Clique na opção de cadastro Número do **CPF**.

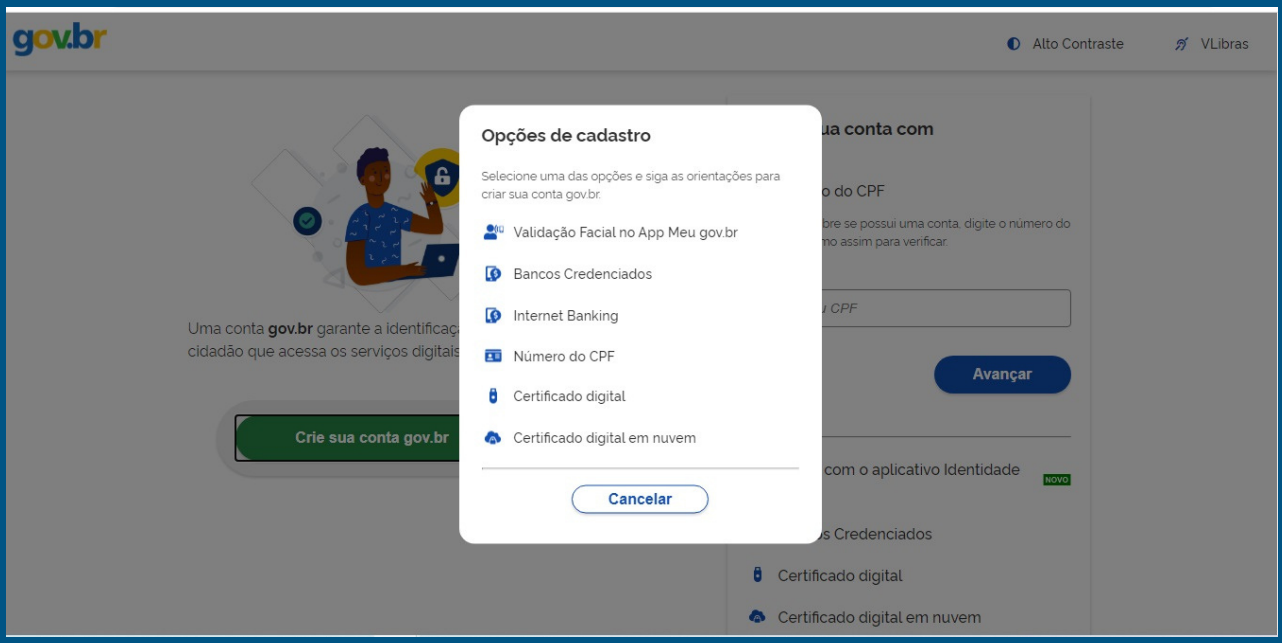

Digite os dados cadastrais solicitados, clique em "**Li e estou de acordo com os Termos de Uso**" e "**Não sou um robô**".

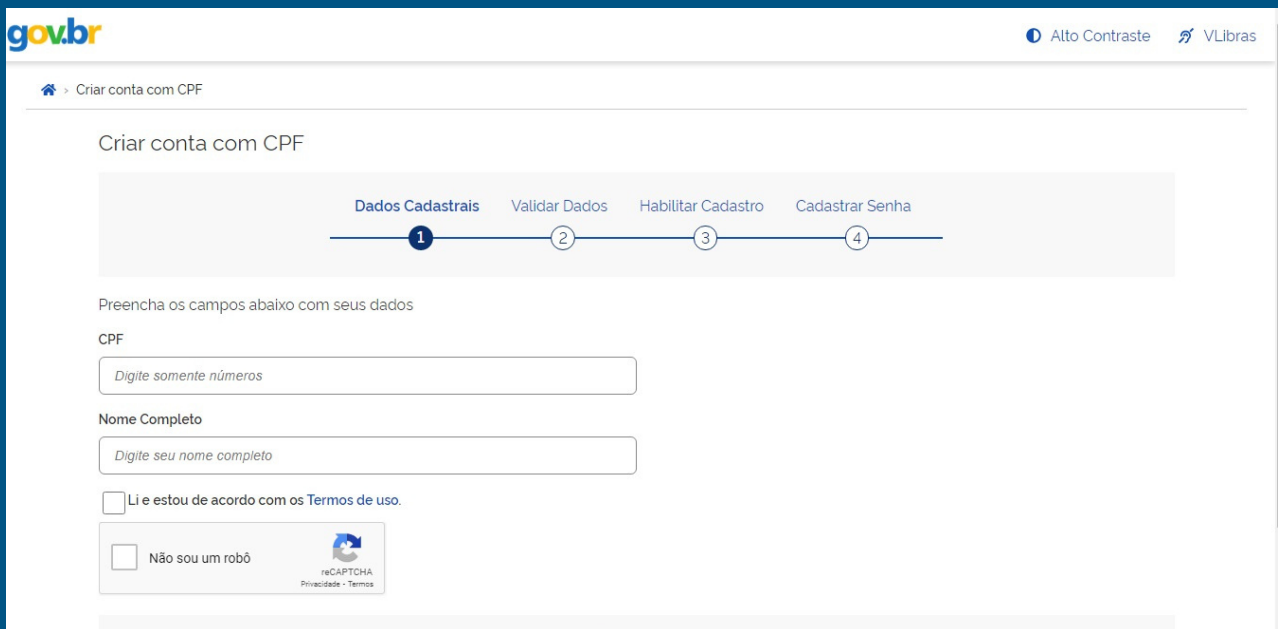

## Clique em **Avançar**.

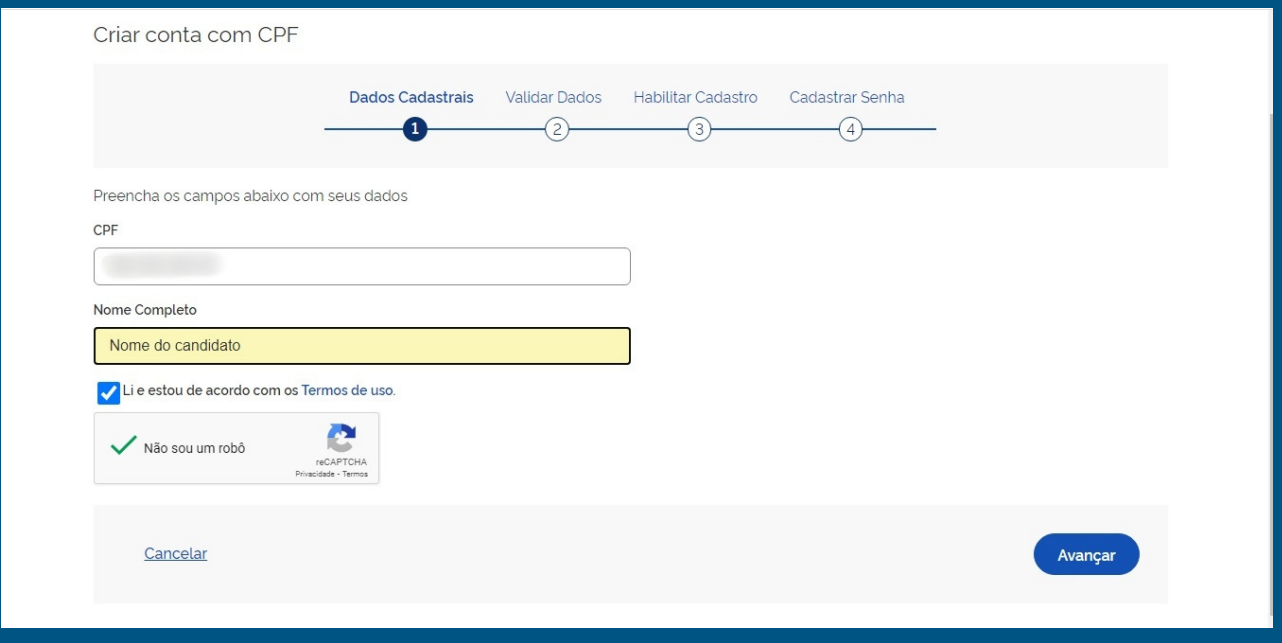

Valide seus dados clicando na caixinha correspondente a resposta da pergunta feita pelo sistema e clique em **Avançar**.

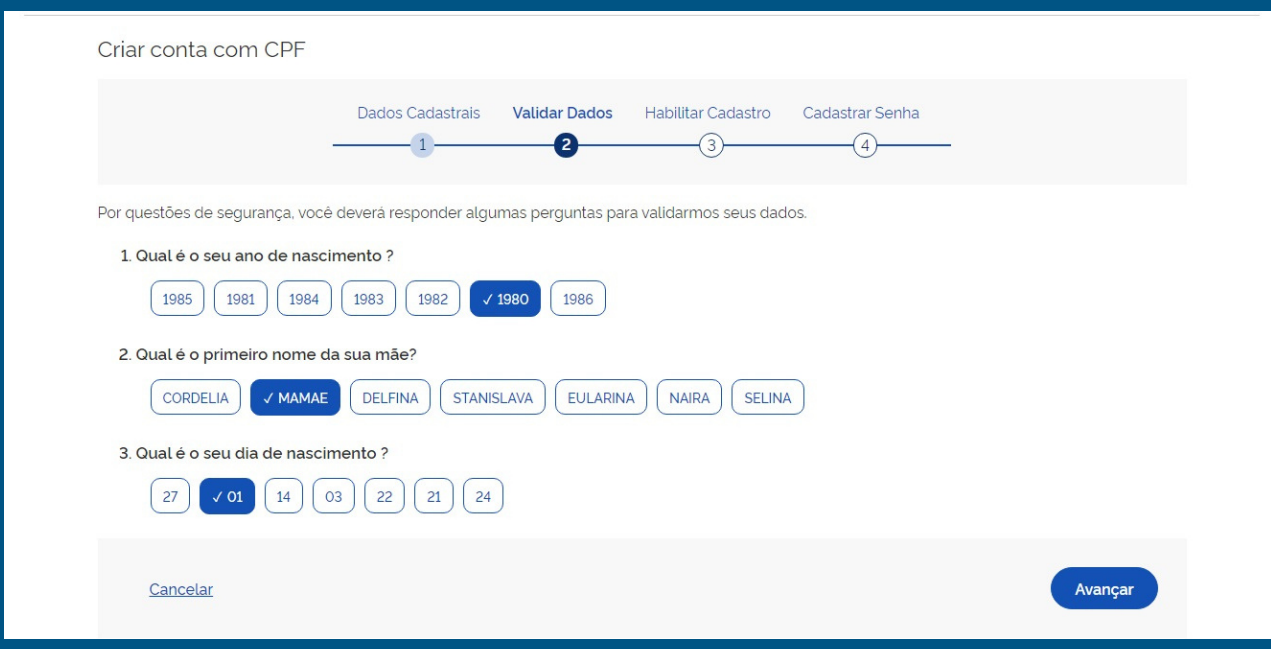

Um e-mail com código numérico de 6 dígitos será enviado para o endereço informado.

Verifique a caixa de entrada do seu e-mail e/ caixa de spam.

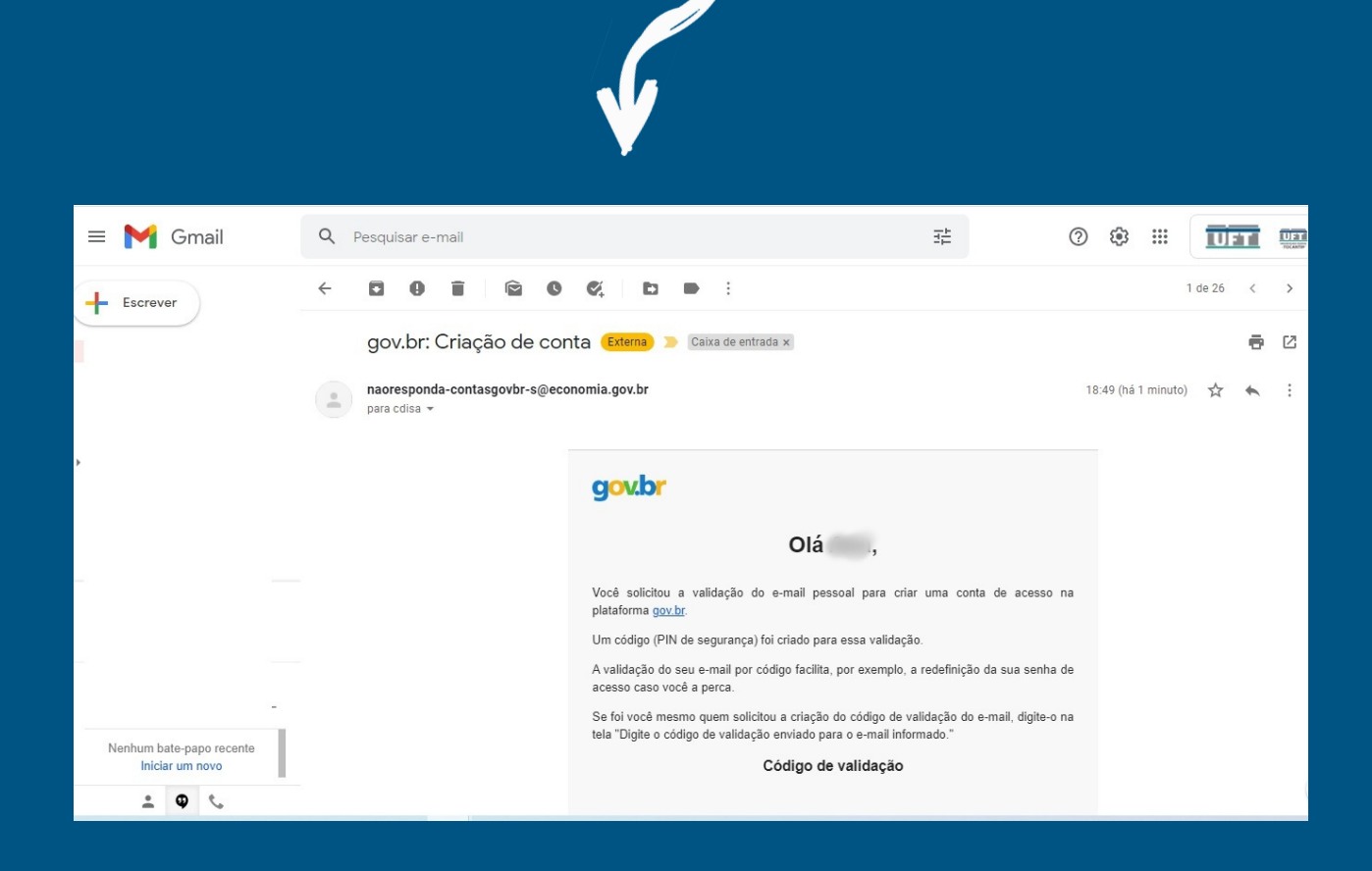

#### Anote o código numérico recebido.

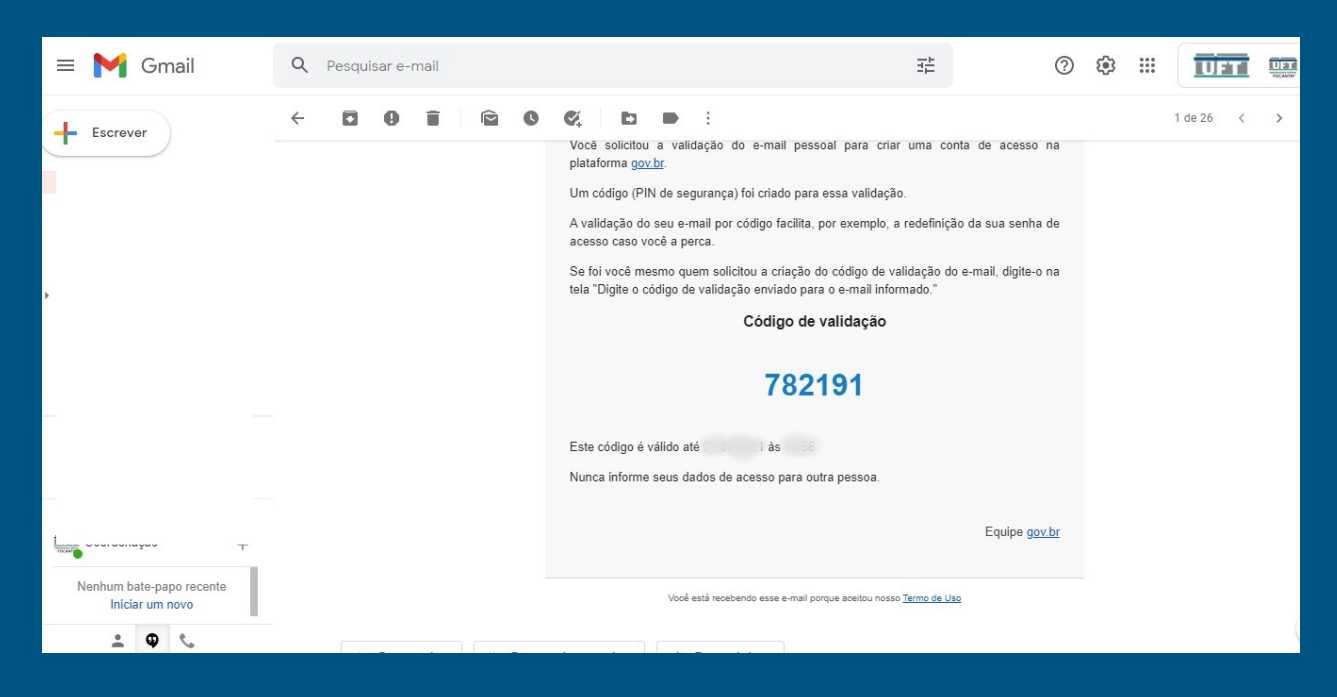

Informe no campo em destaque, o código (numérico de 6 dígitos) recebidos no e-mail

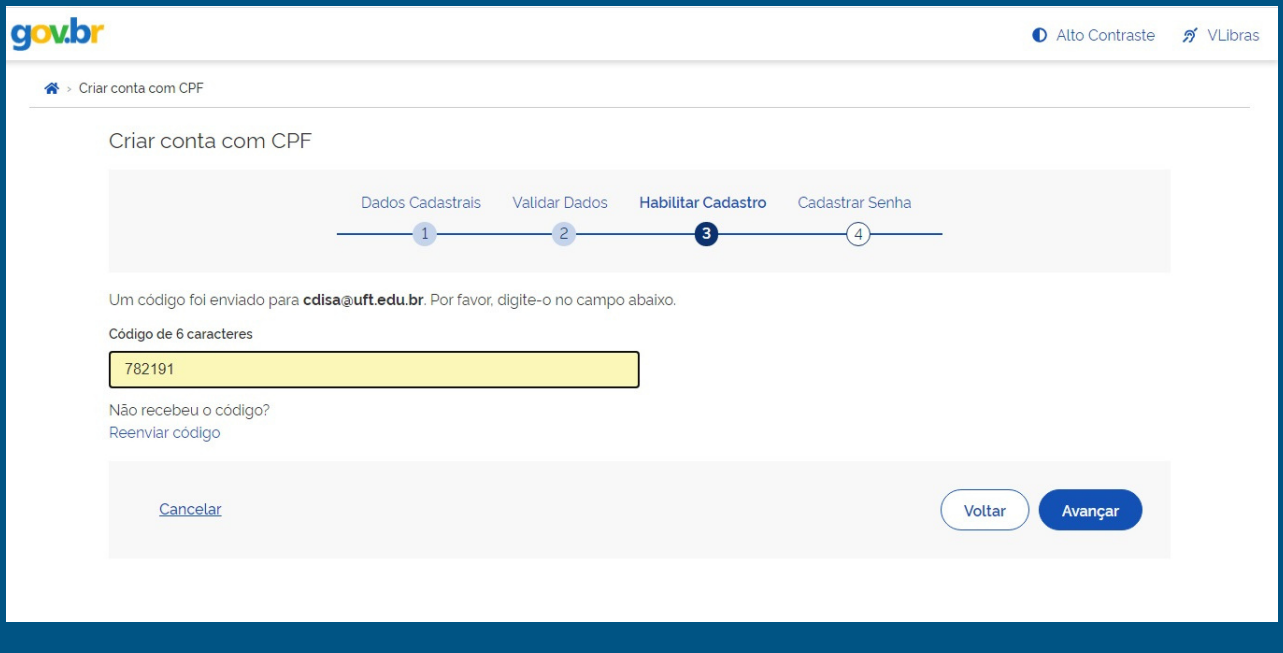

#### Crie uma senha

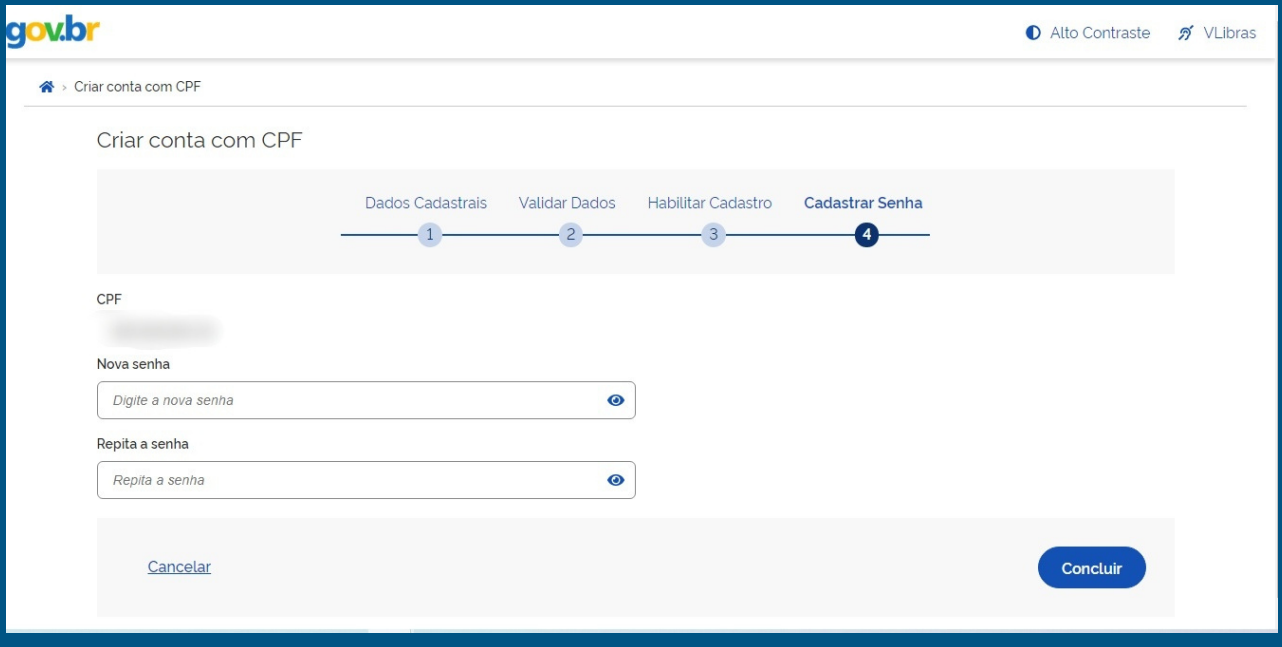

#### A senha deve seguir os critérios dispostos na tela

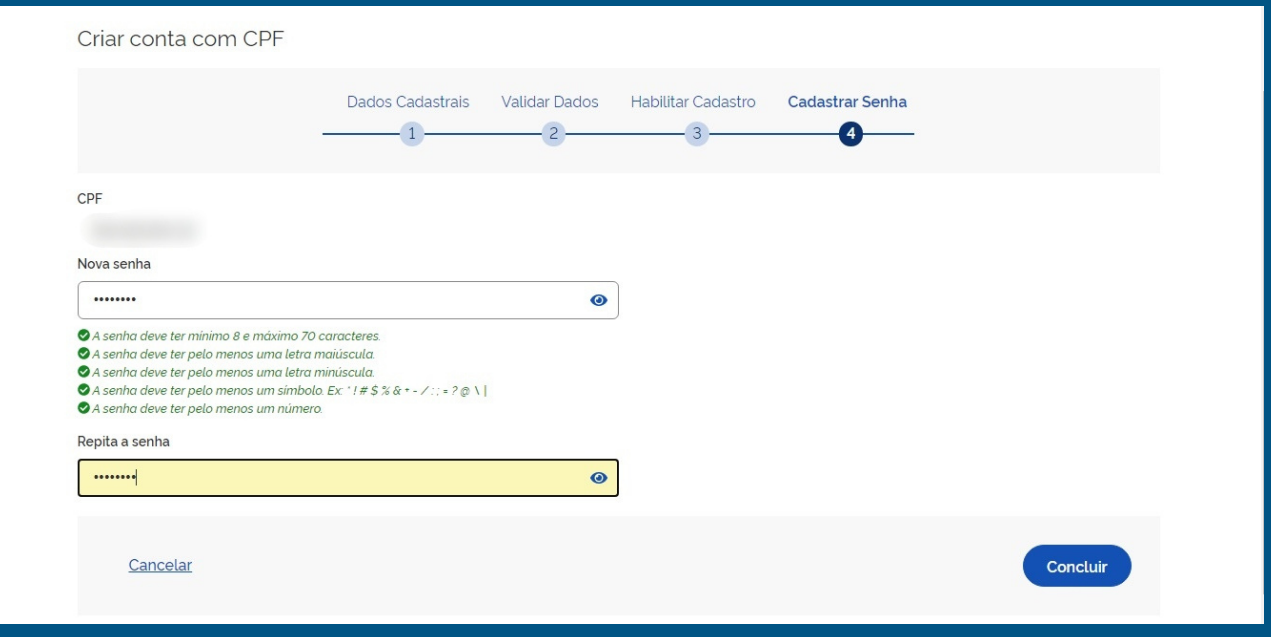

Finalizado esse cadastro você retornará para a tela inicial do **Sigrad** e clique em "**Entrar com gov.br**".

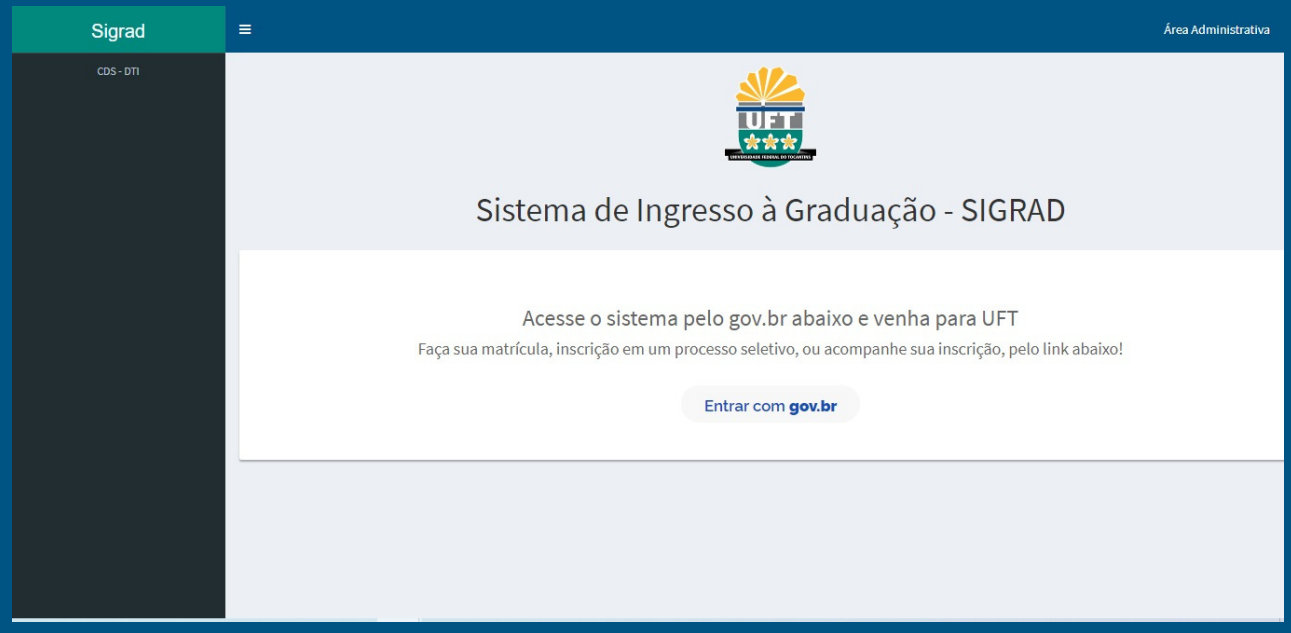

## Digite seu **CPF** e **senha**.

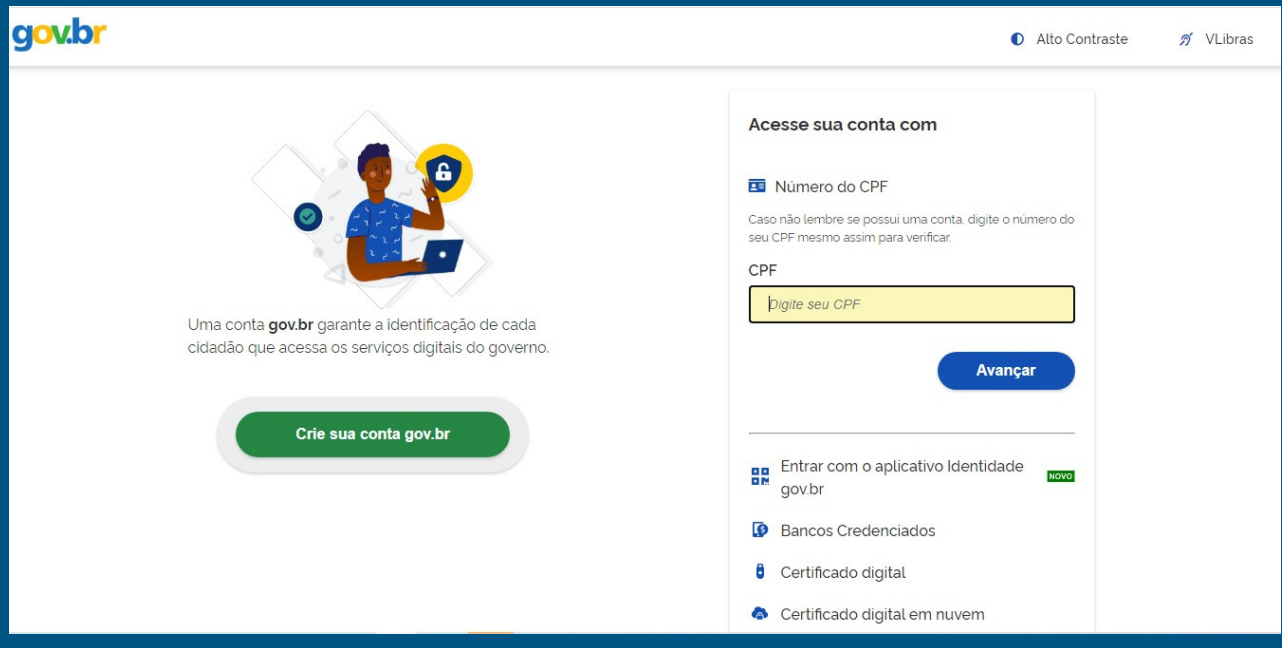

Digite o número do seu celular e clique em "**Enviar Código**" para receber código de autenticação.

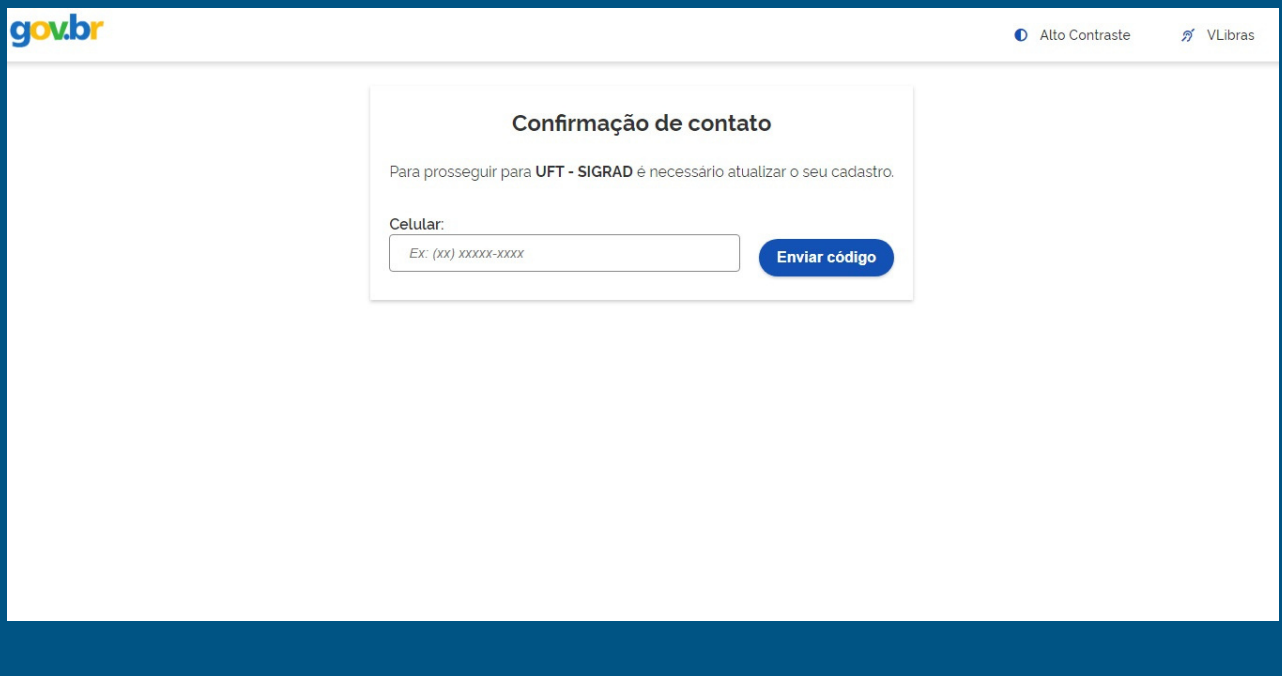

Digite o código recebido por SMS e clique em avançar, você vai receber essa tela de confirmação.

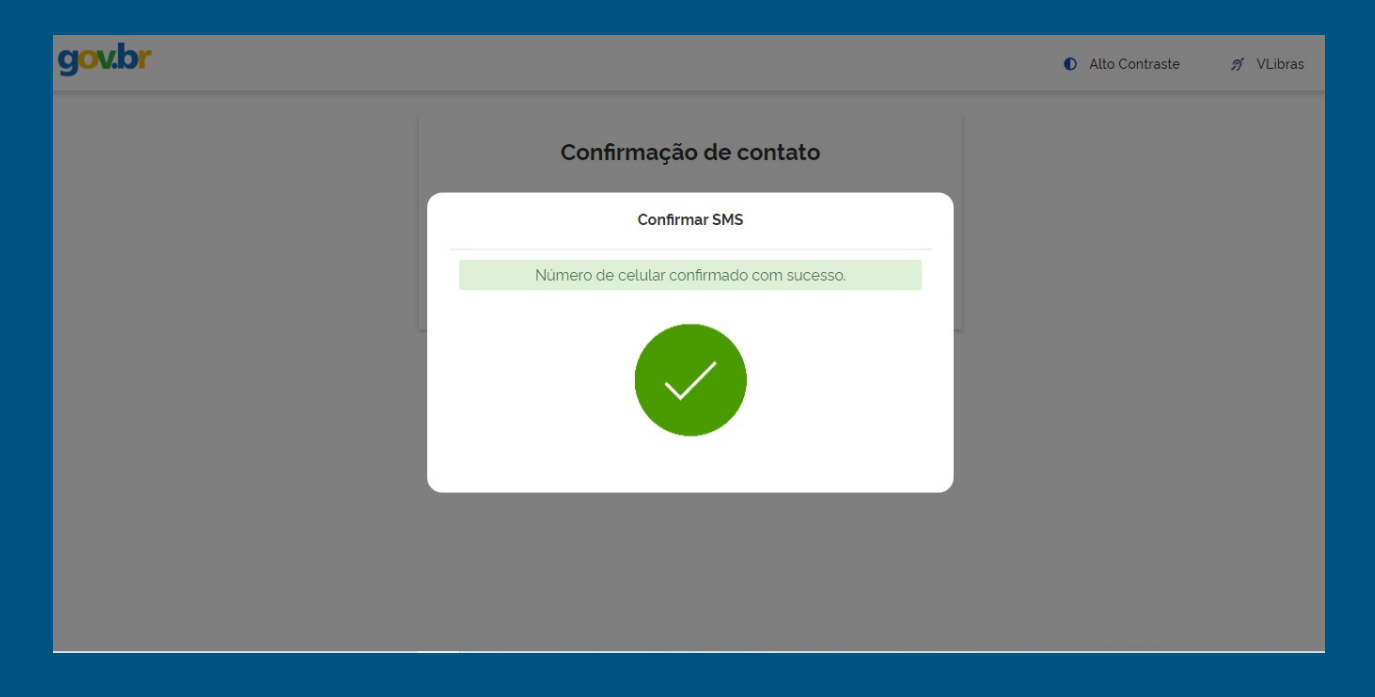

Autorize o uso de dados pessoais pelo **Sistema Integrado de Ingresso na UFT - SIGRAD**.

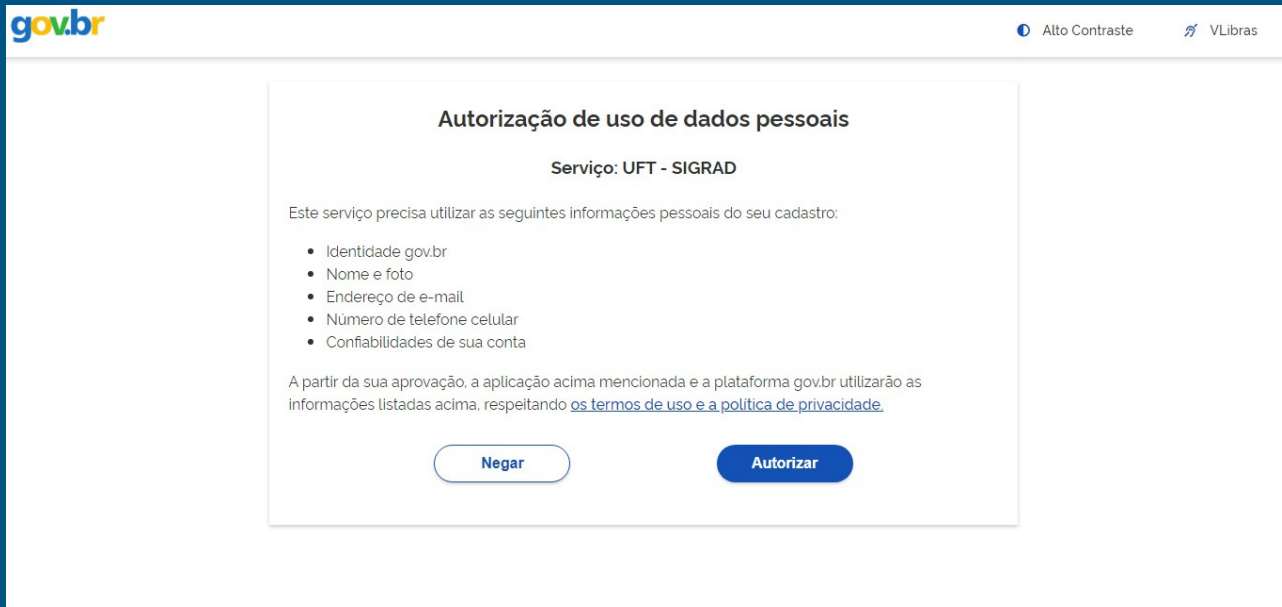

Você será direcionado para o **Sigrad**, e nesta tela ira verificar os dados do Processo Seletivo para o qual foi convocado.

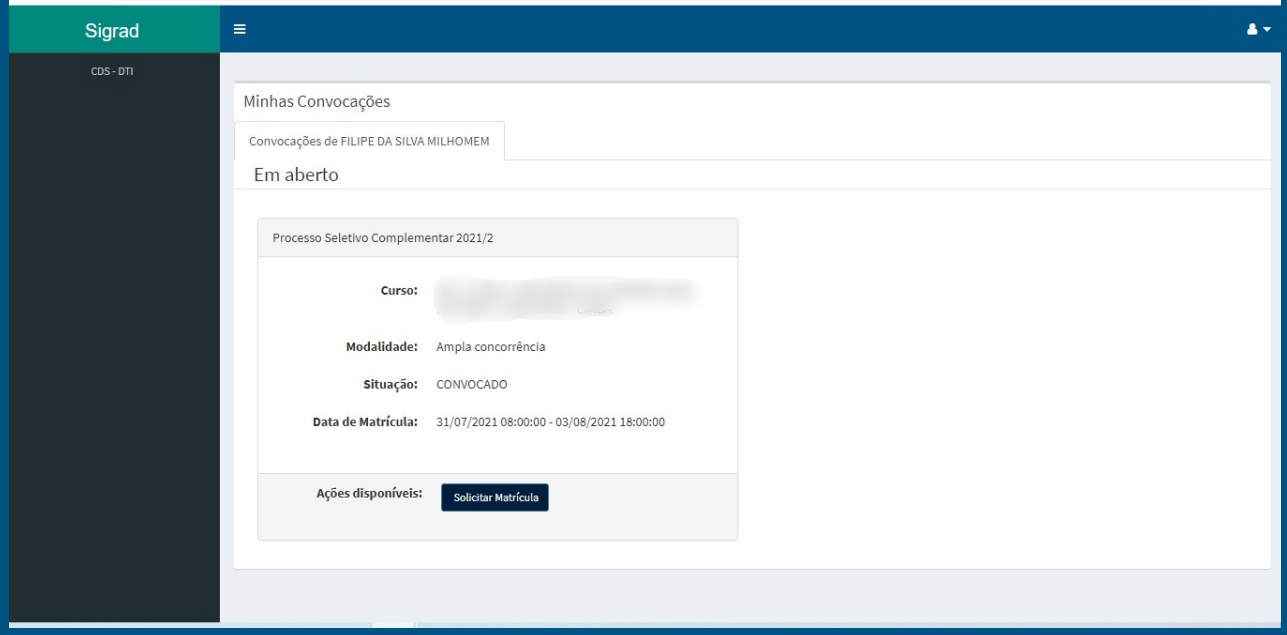

#### Preencha o questionário socioeconômico.

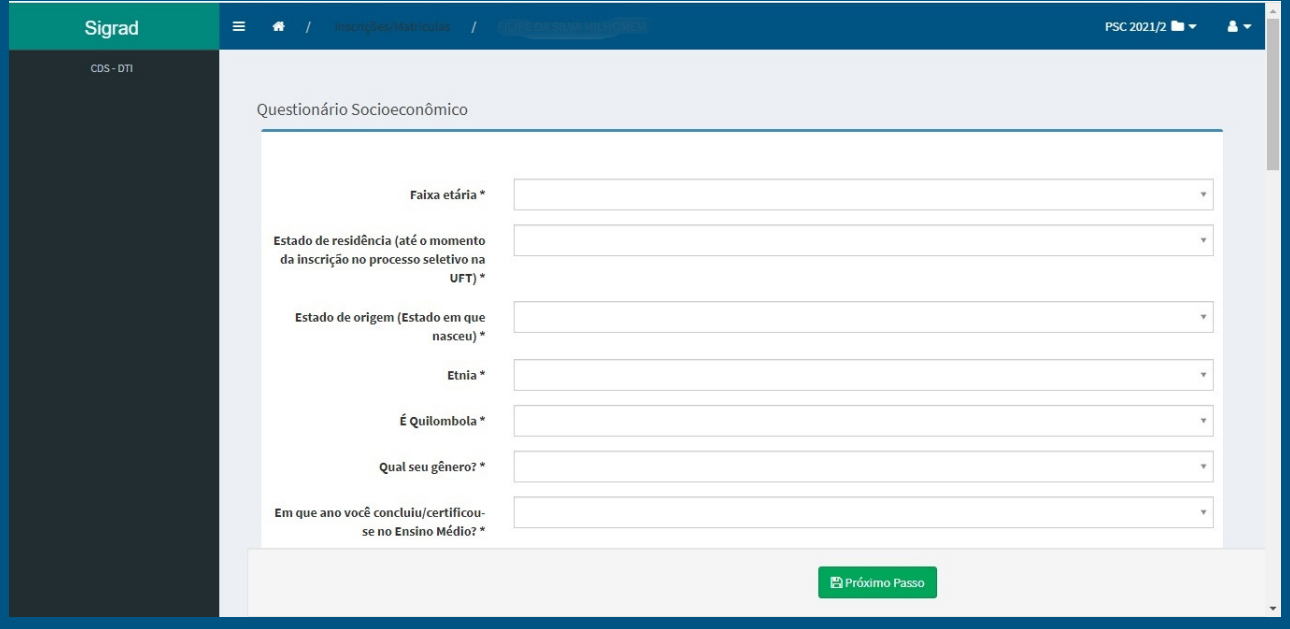

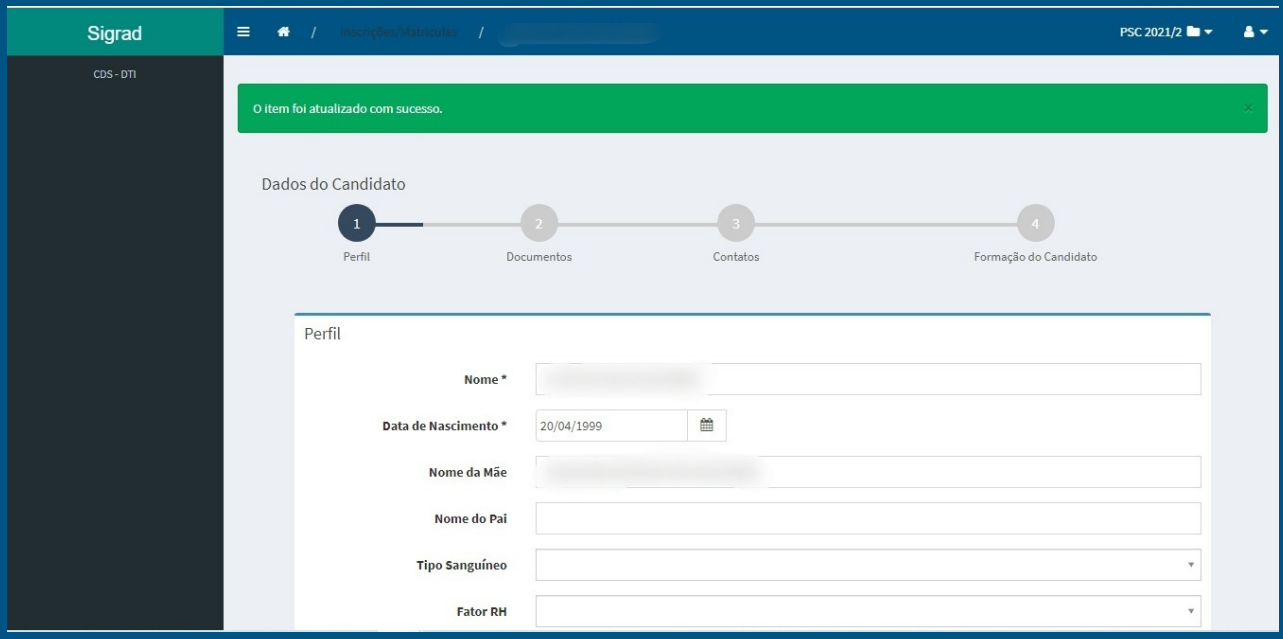

# Confira e preencha os seus dados de perfil.

# Ao finalizar clique na setinha dupla em azul (**>>**).

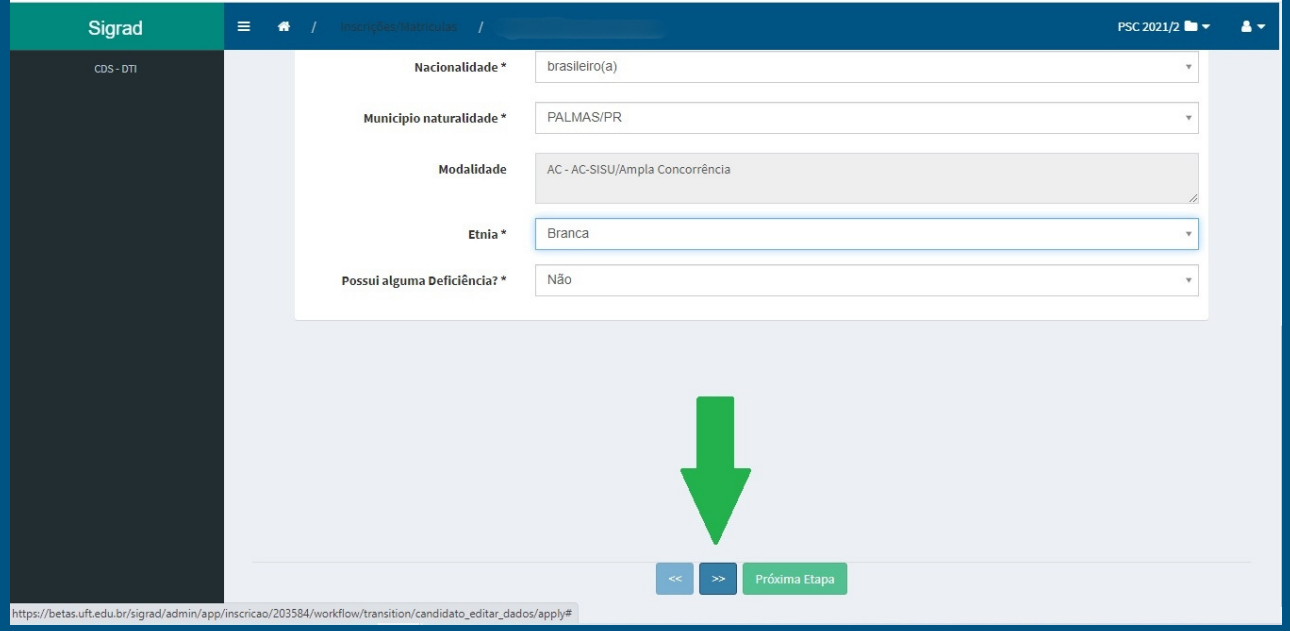

Confira e preencha os seus dados de documentos.

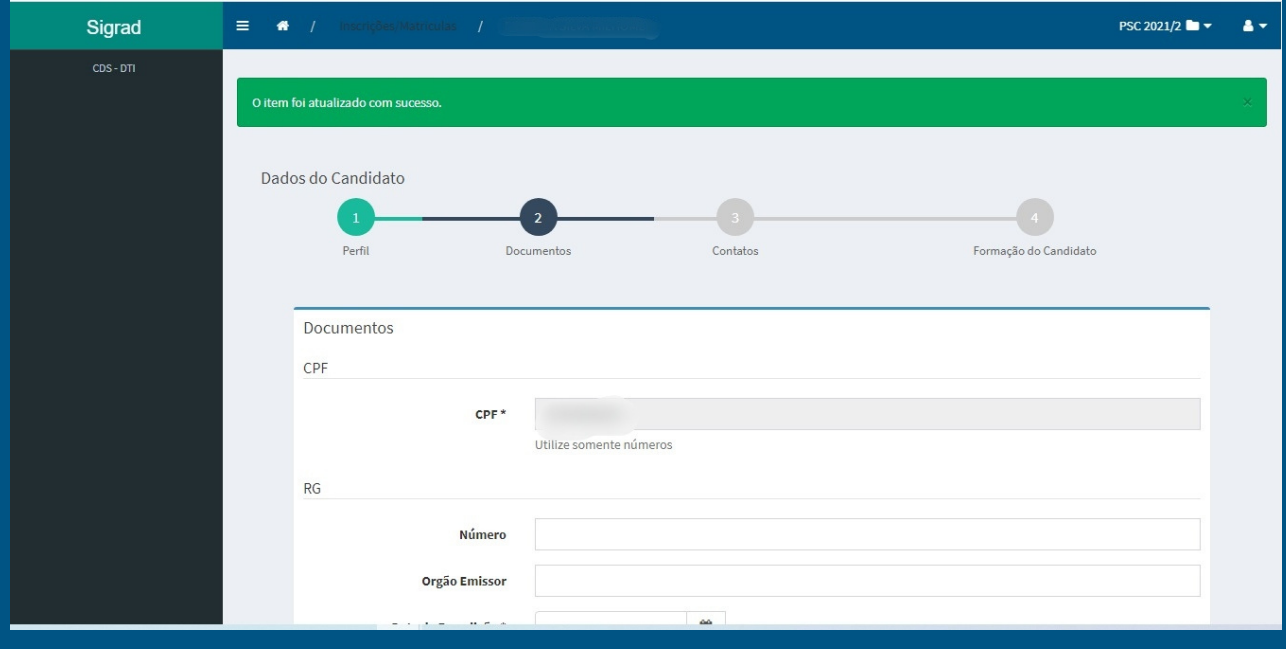

Ao finalizar clique na setinha dupla em azul (**>>**).

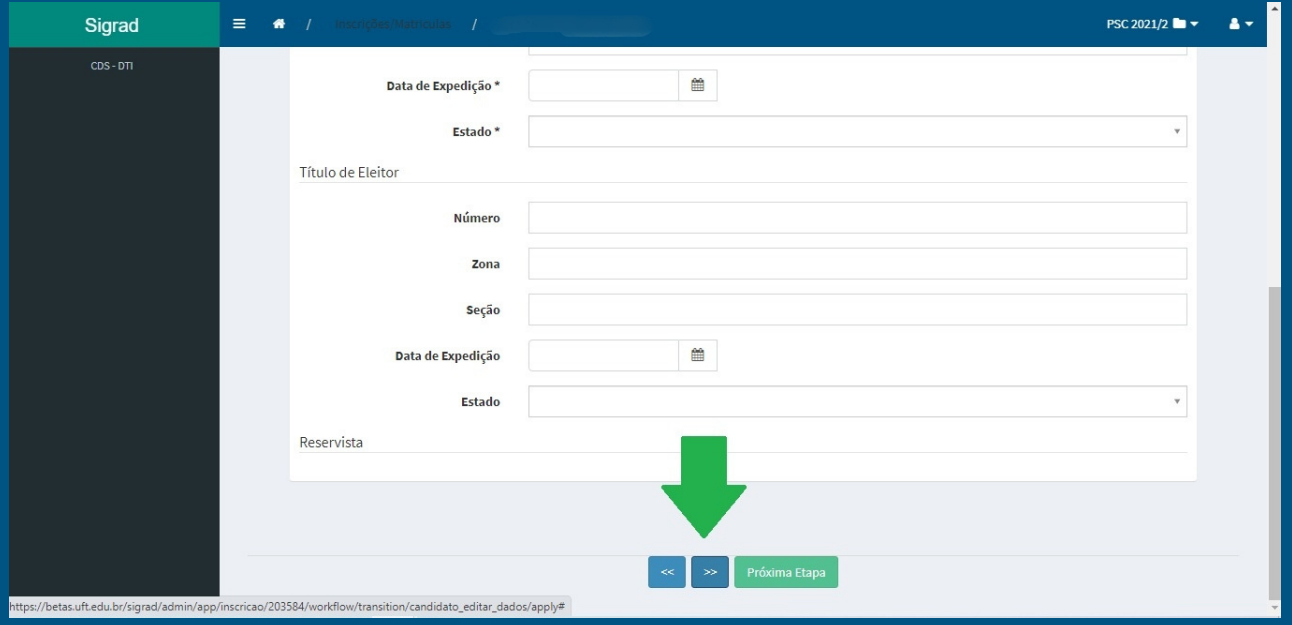

Confira e preencha os seus dados de contatos/endereço.

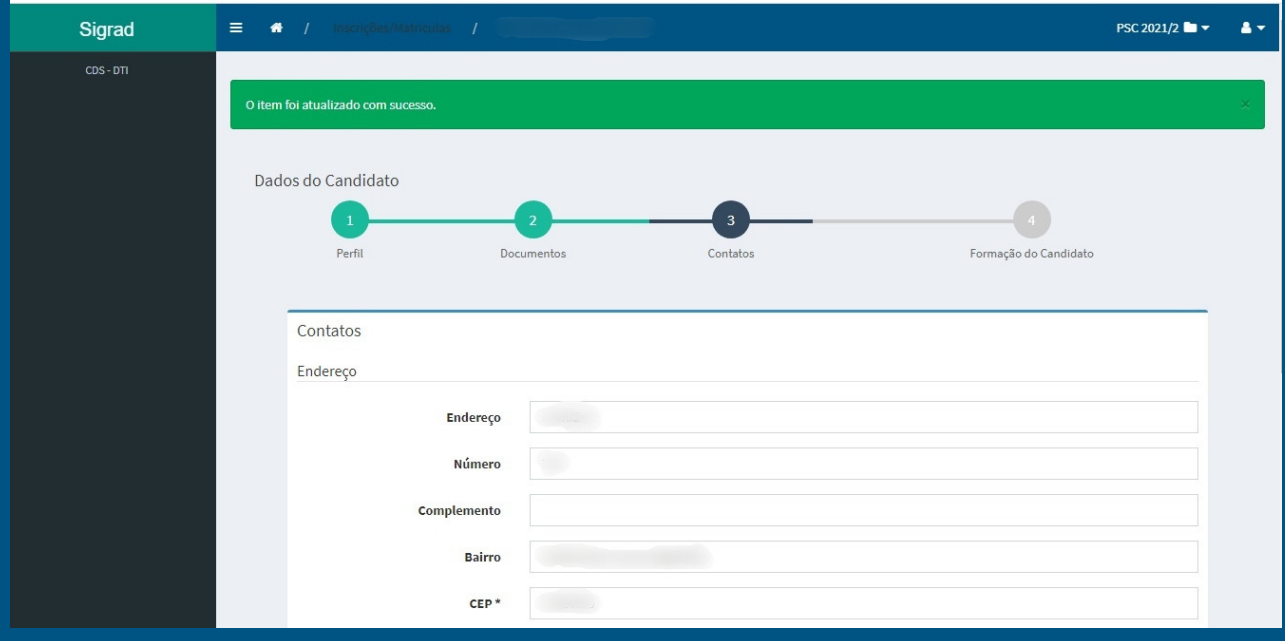

# Ao finalizar clique na setinha dupla em azul (**>>**).

![](_page_13_Picture_42.jpeg)

 $\equiv \qquad \blacktriangleleft \qquad I \qquad \text{inscrições/Matriculas} \qquad I$ PSC 2021/2  $\blacksquare \blacktriangleright$   $\blacksquare$   $\blacktriangleright$ Sigrad Dados do Candidato Perfil Documentos Contatos Formação do Candidato Formação do Candidato Ensino Médio: \* Instituição que concluiu o Ensino Médio \* Encontrei minha<br>\* instituição na lista:  $\bullet$  sim\*  $\bigcirc$  Não\* Tipo Instituição \*  $\nabla$  Pública\*  $\bigcirc$  Privada\* Município/UF da  $\bar{\mathbf{v}}$ Instituição\* javascript:void(0)

Confira e preencha os seus dados de formação.

## Ao finalizar clique em "**Próxima Etapa**".

![](_page_14_Picture_89.jpeg)

Nesta etapa você deve anexar toda documentação obrigatória de acordo com a modalidade de concorrência para o qual você foi aprovado, de acordo com o descrito em edital.

![](_page_15_Picture_94.jpeg)

Após inserir toda documentação obrigatória, clique em "**SIM**" para Declaração de Inexistência de vínculo.

![](_page_15_Picture_95.jpeg)

Clique "**SIM**" para Termo de Responsabilidade sobre a veracidade das informações prestadas e clique em "**Salvar e Enviar**".

![](_page_16_Picture_1.jpeg)

Se estiver tudo correto, vai gerar uma pagina de confirmação da sua inscrição que você deve imprimir ou salvar e guardar digitalmente.

![](_page_17_Picture_48.jpeg)

![](_page_17_Picture_49.jpeg)